## How To: Add a Network Printer

## **Windows XP**

1. Click **Start**, then **Printer and Faxes**. Note: If **Printer and Faxes** does not appear in the Start menu, click **Control Panel**.

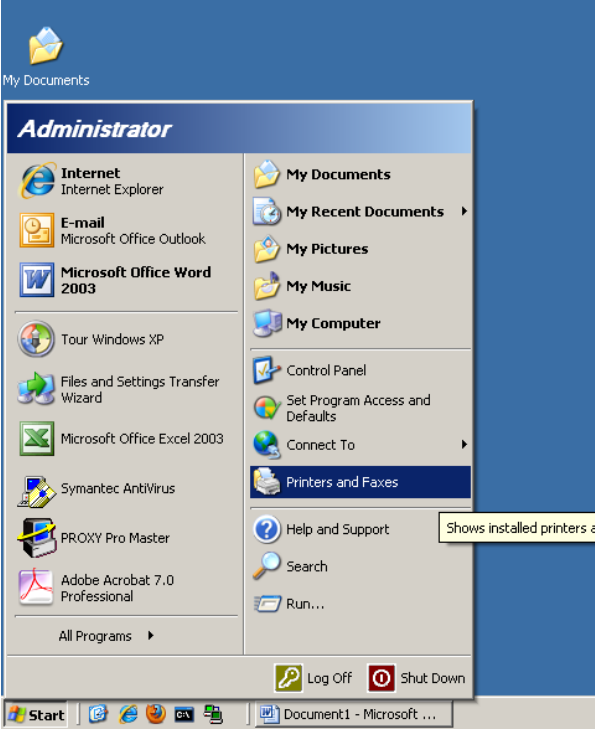

2. Click **Add Printer**.

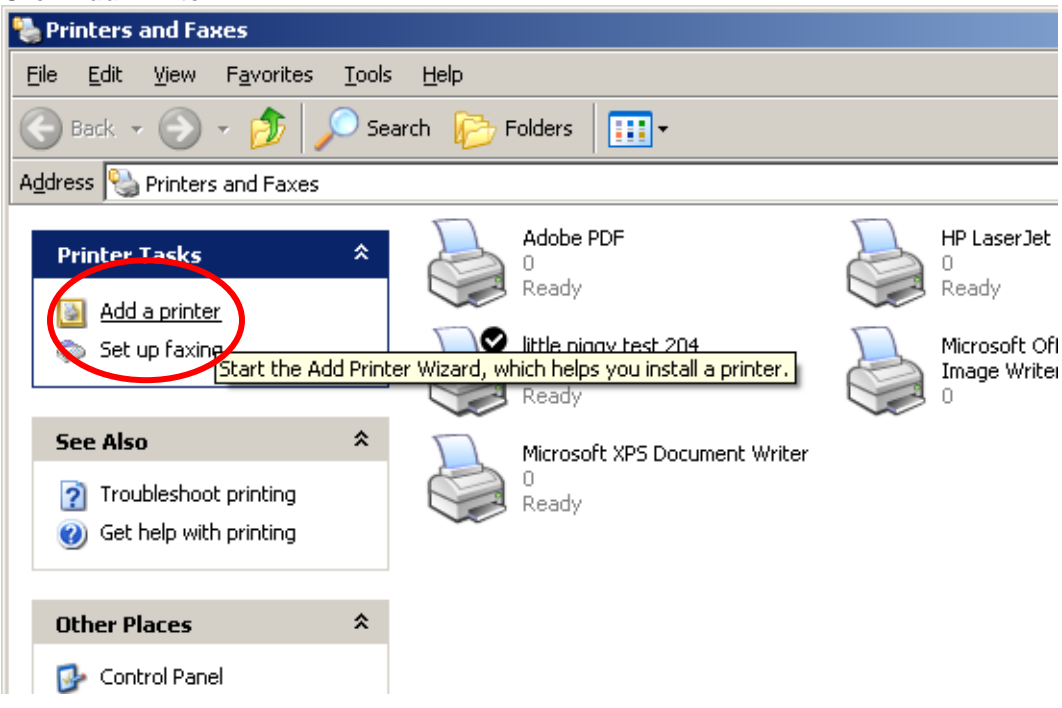

3. On the Welcome to Add Printer Wizard, click **Next**.

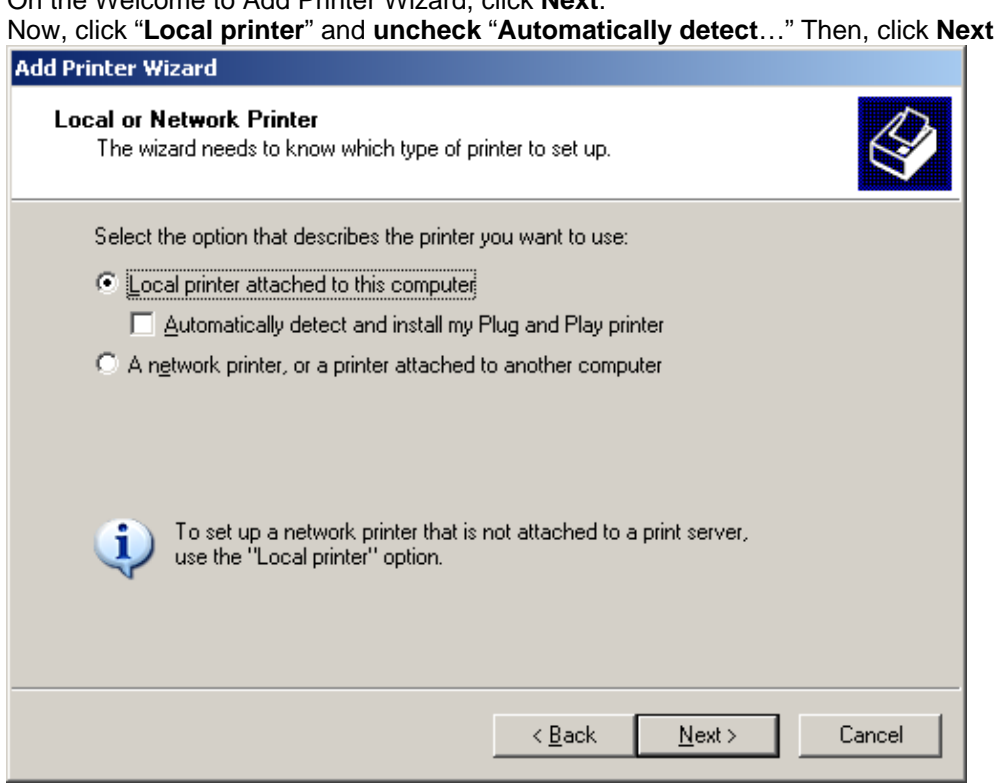

4. Click "**Create a new port**" and select "**Standard TCP/IP Port**" from the drop-down menu. Then, click **Next**; and **Next** again.

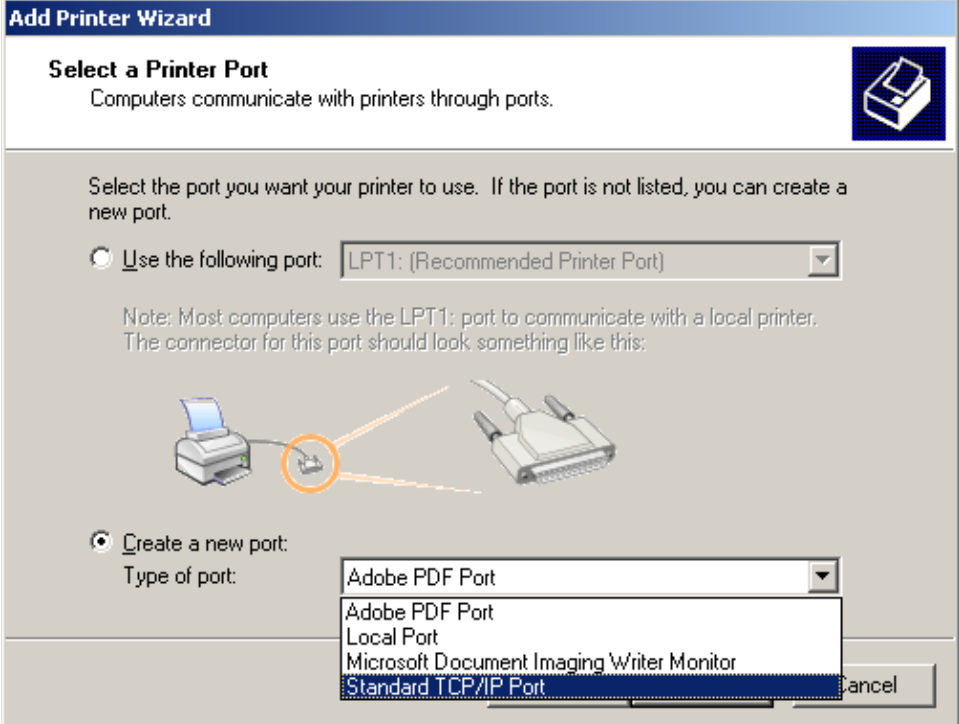

5. Enter your printer's **IP Address** (172.16.xx.xx) in the the Printer Name or IP Address text box. Port Name does not need to be changed. Click **Next**. Then, click **Finish**.

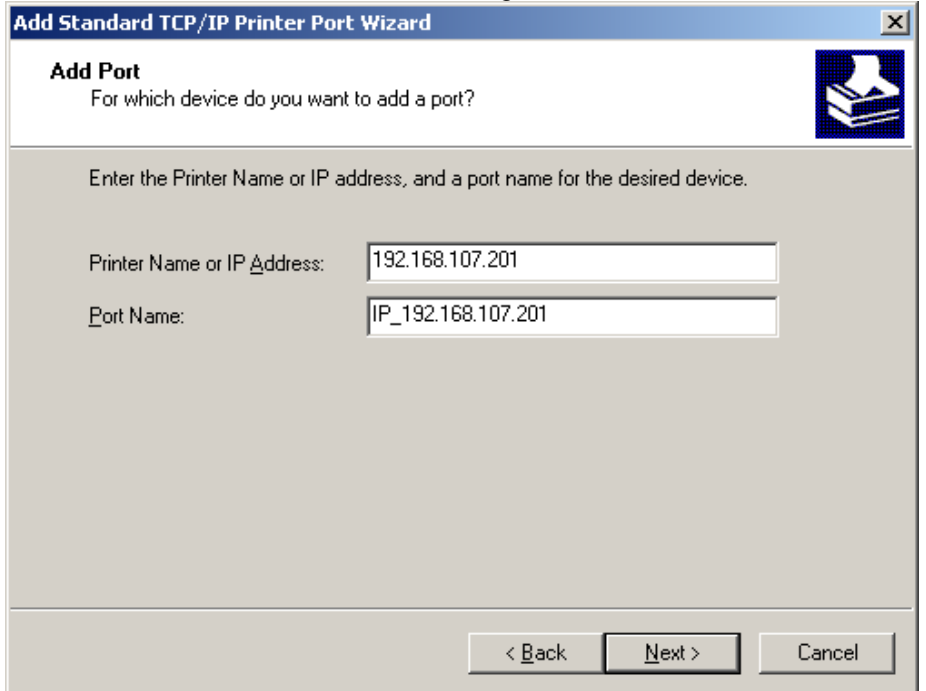

6. (A) Select your printer **Manufacturer** and **Model**. Click **Next** and go to Step 8. (B) If your printer is not listed, the drivers must be downloaded from the Manufacturer website. After downloading and extracting the drivers, click **Have Disk**.

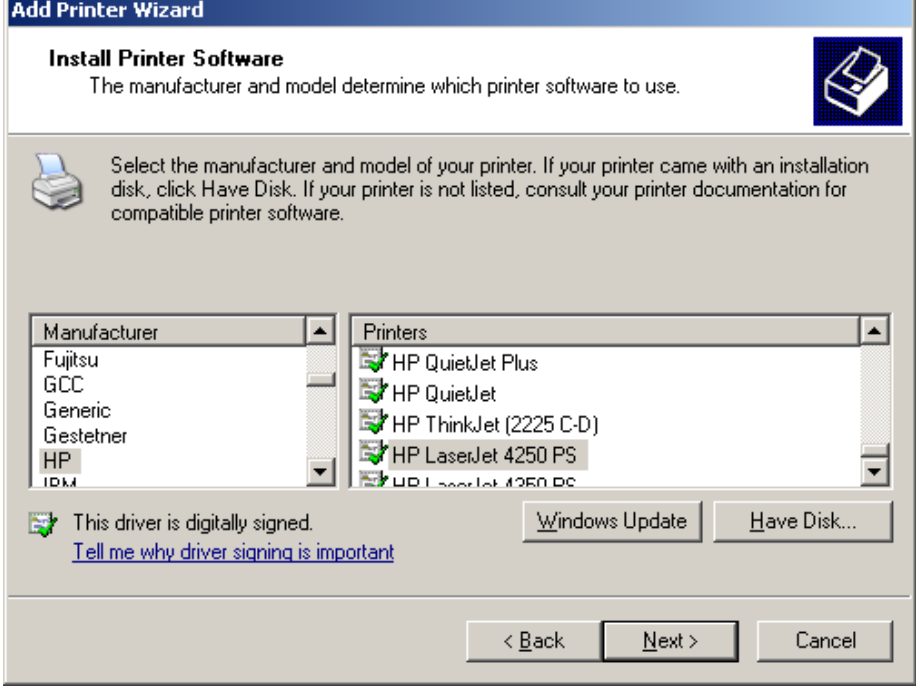

7. Click **Browse** and go to the drivers which were downloaded in Step 6. The .inf file should automatically be selected when you reach the correct folder. Click **Open**, then **OK**.

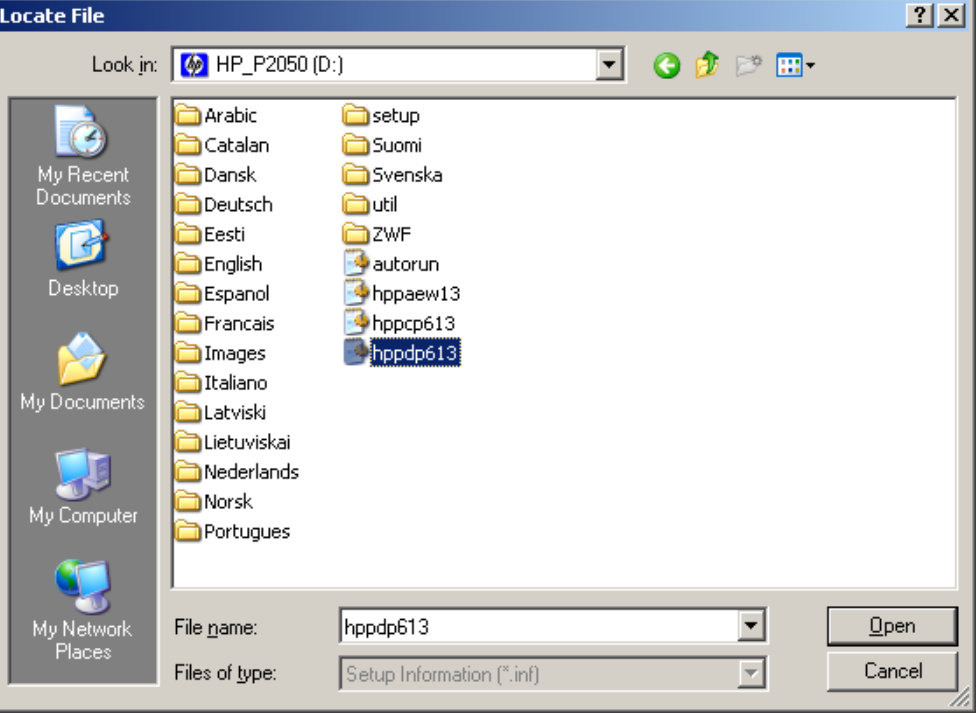

## 8. Select your printer. Click **Next**.

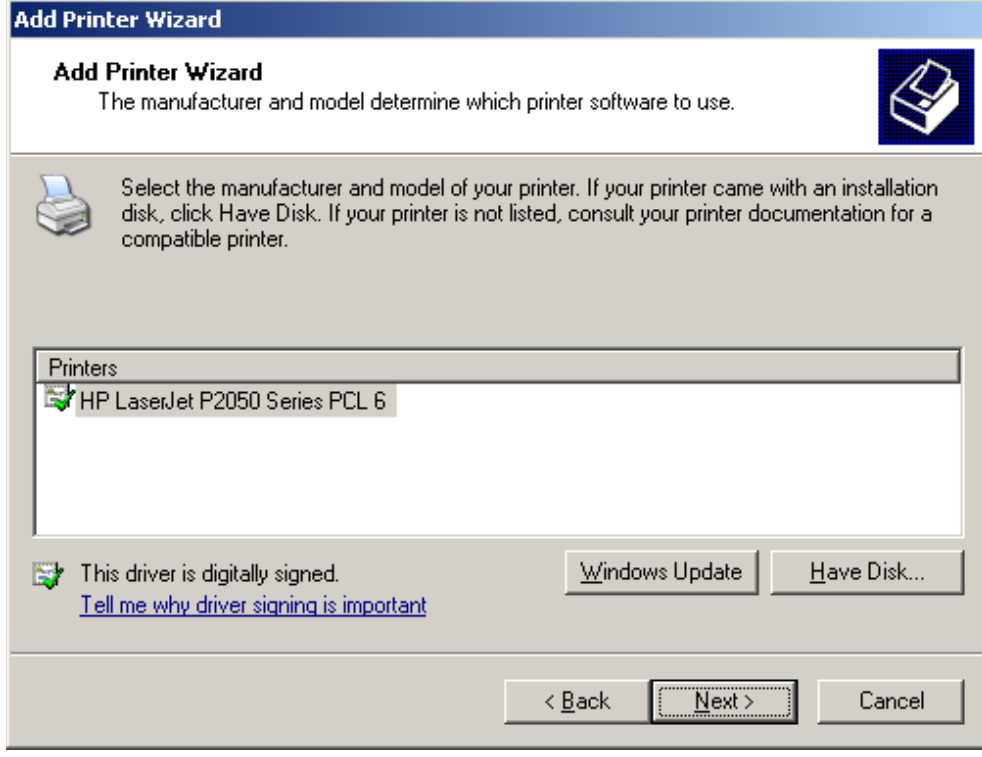

9. Enter printer name and/or select as default printer if you wish. Click **Next**, **Next**, and **Finish**.

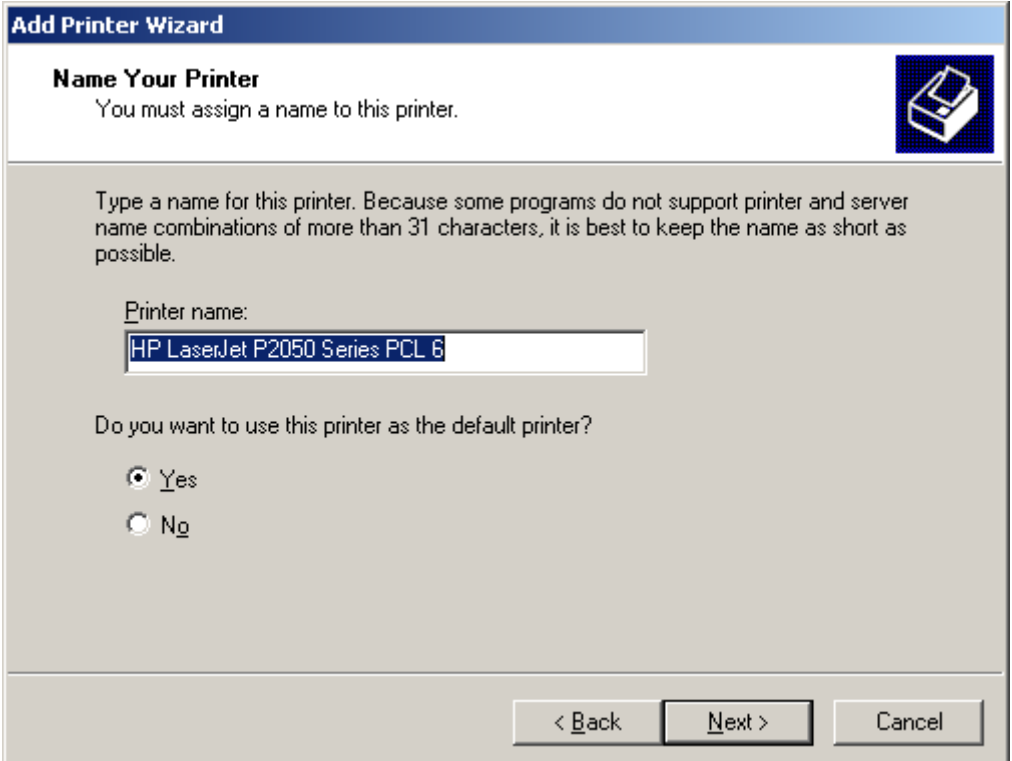

10. The drivers will be copied and your printer will appear in the Printers and Faxes.

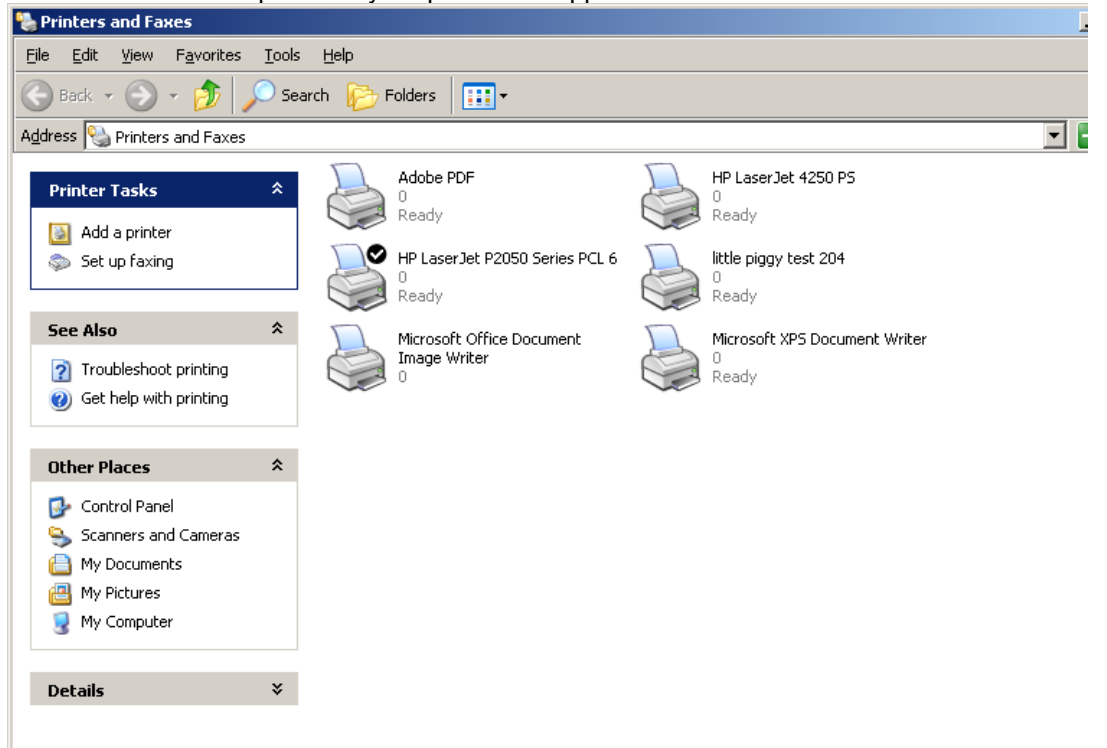

## **Mac OS X**

1. Click the **Apple icon**. Then click **System Preferences.** 

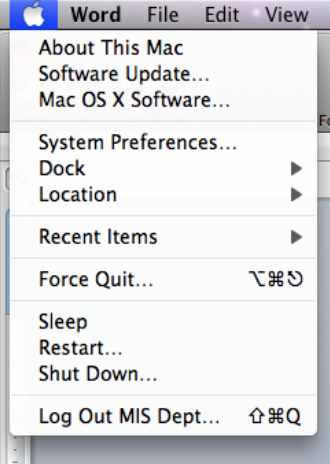

2. Click **Print & Fax** under the Hardware heading.

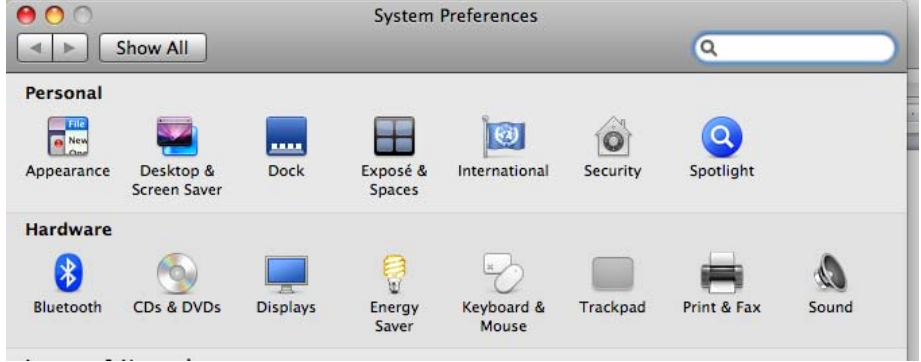

3. Click **add (+)**.

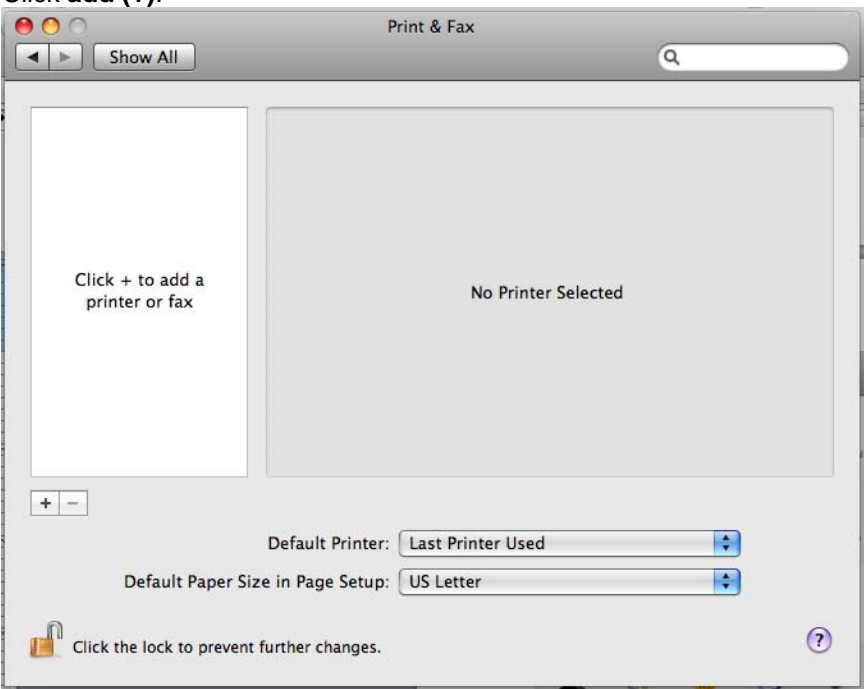

4. Click **IP**. Enter the printer's **IP address** into the Address box.

Protocol can be left on **Line Printer Daemon – LPD**. If there are issues with printing, try using HP Jetdirect – Socket. Name and Location may be changed to your preference. Print Using will automatically be set to your printer if your OS version has the drivers. Otherwise, Generic PostScript Printer will be selected, which works for most, if not all, printers. Click **Add**. \*Note: Generic PostScript Printer may not show all, if any, features of your printer.  $\triangle$  $\alpha$  $\frac{1}{2}$ Default Fax Windows Bluetooth AppleTalk More Printers Search Protocol: HP Jetdirect - Socket  $\left| \cdot \right|$  $\overline{\cdot}$ Address: 172.16.9 Valid and complete address.  $\vert$ Queue: Leave blank for default queue. Name: 172.16 Location: Print Using √ HP LaserJet 4200 Series HP LaserJet 4200 - Gutenprint v5.1.3 **Auto Select Generic PostScript Printer** Select a driver to use... Other...

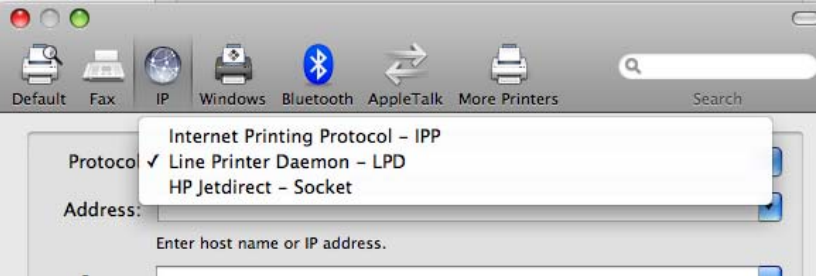

\*Note: In some cases, the Mac OS may not be able to detect your printer model. You may go to Select a driver to use and search for your printer model.

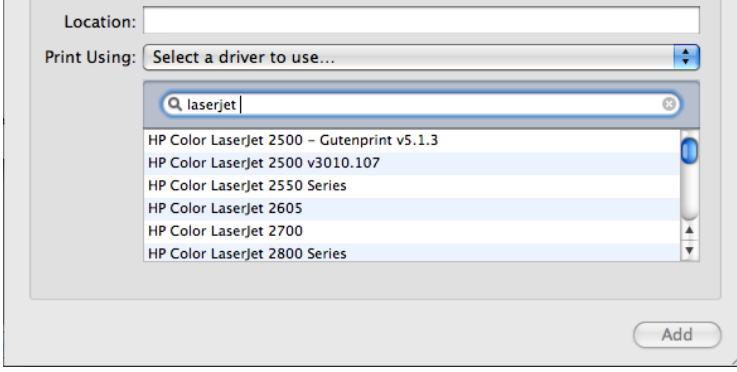

5. Print a test page. **Select** your printer and click **Open Print Queue**.

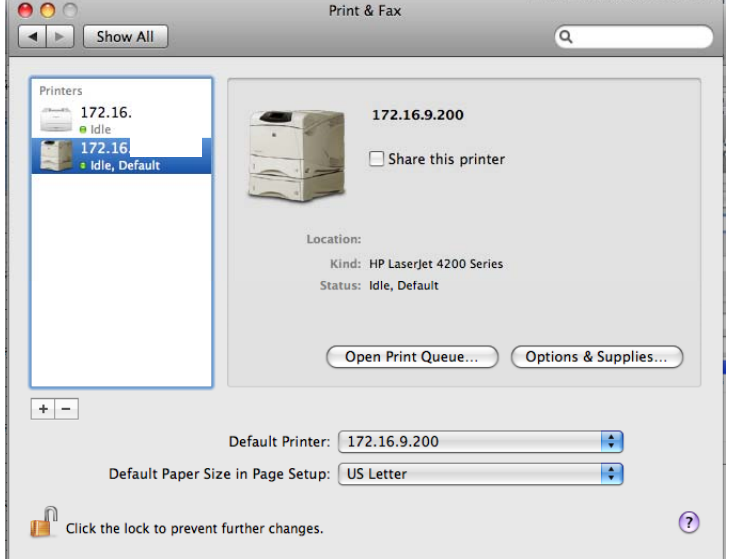

6. With the print queue open, click **Printer** then select **Print Test Page**.

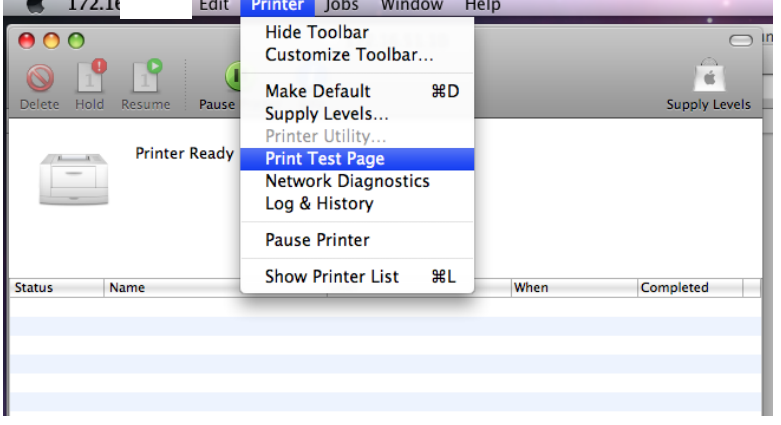

Q: Want to see or use all printer features?

A: You will need to install the printer PPD from the manufacturer website. After installing the PPD, your printer will appear when you choose to select a driver.

Q: I installed the PPD after adding the printer, do I need to re-add the printer? A: No, you can go to Options & Supplies and go to the drivers tab.